## **OptiC 1394 Treiber-Installation**

1. Legen Sie die ALGE CD ein. Verbinden Sie den OPTIc mit Ihrer 1394 OHCI-Karte und schalten Sie den OPTIc ein.

Bitte warten Sie, bis Windows die Suche nach dem Treiber beendet hat. Das folgende Fenster sollte sich öffnen. Klicken Sie auf "Nein, diesmal nicht" und anschließend auf "weiter".

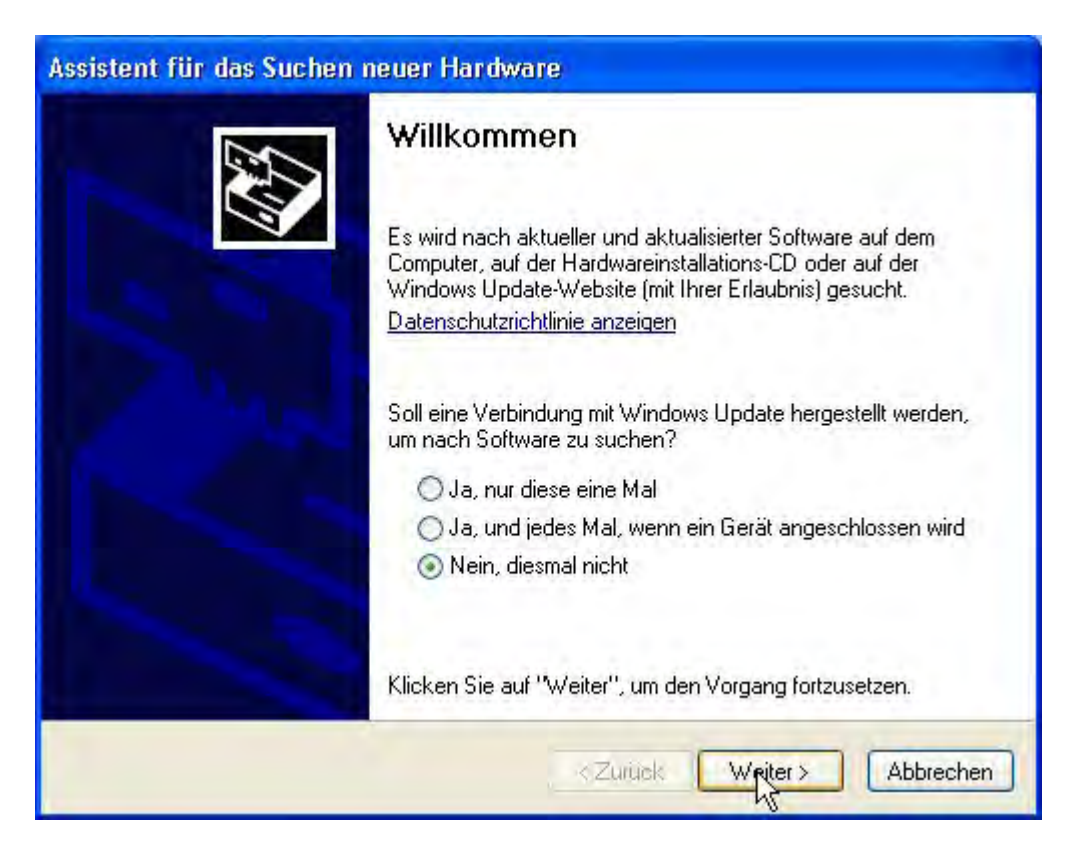

2. Klicken Sie weiter zur nächsten Ansicht:

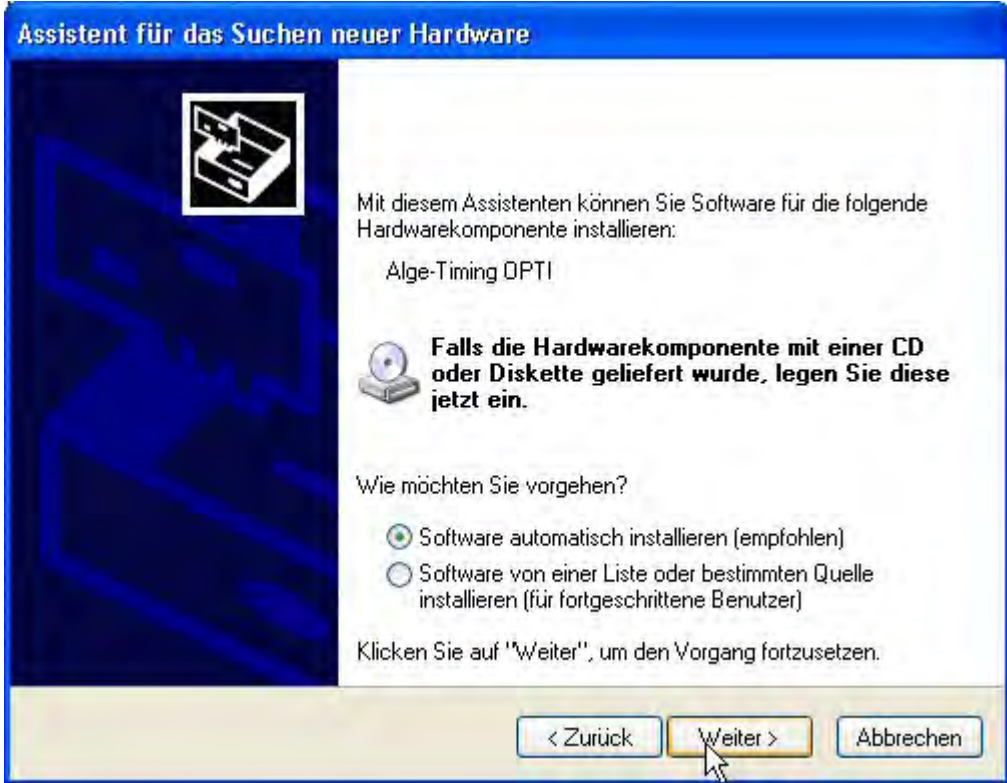

3. Beenden Sie die Installation durch einen Klick auf "Fertig stellen".

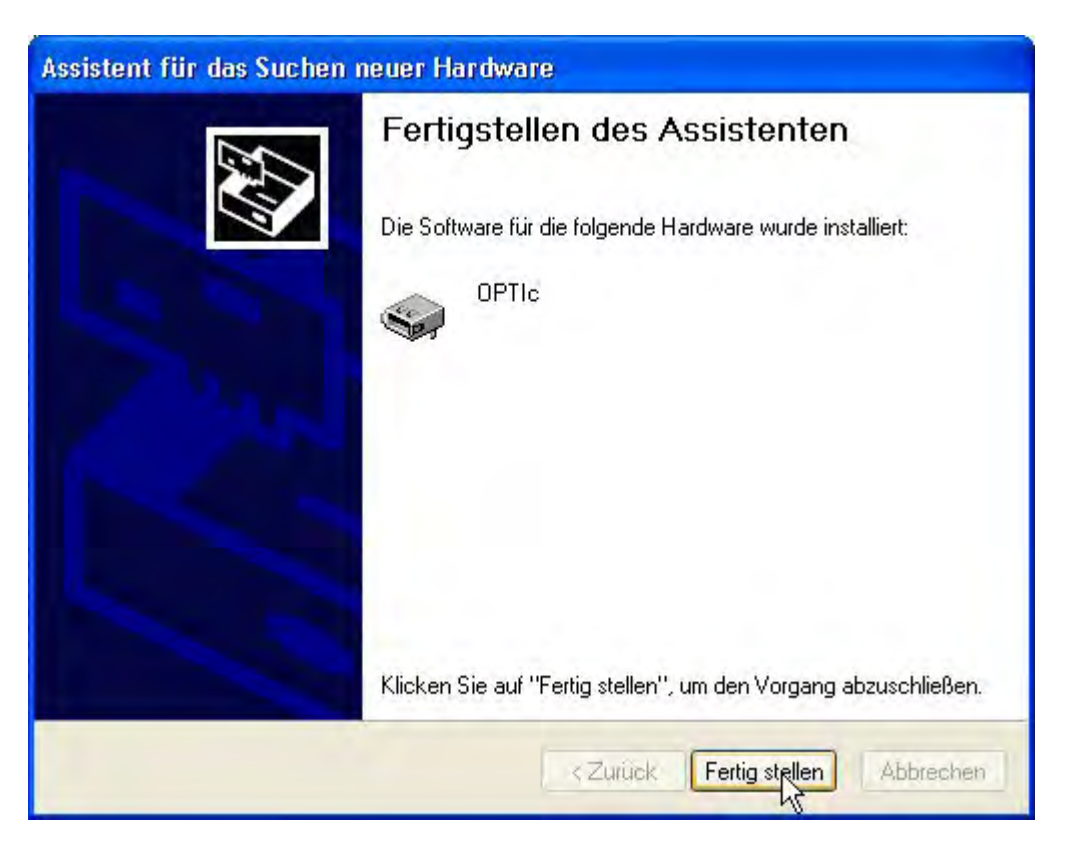

4. Kontrollieren Sie die korrekte Treiberinstallation unter Start/Einstellungen/Systemsteuerung/System/Hardware/Geräte-Manager.

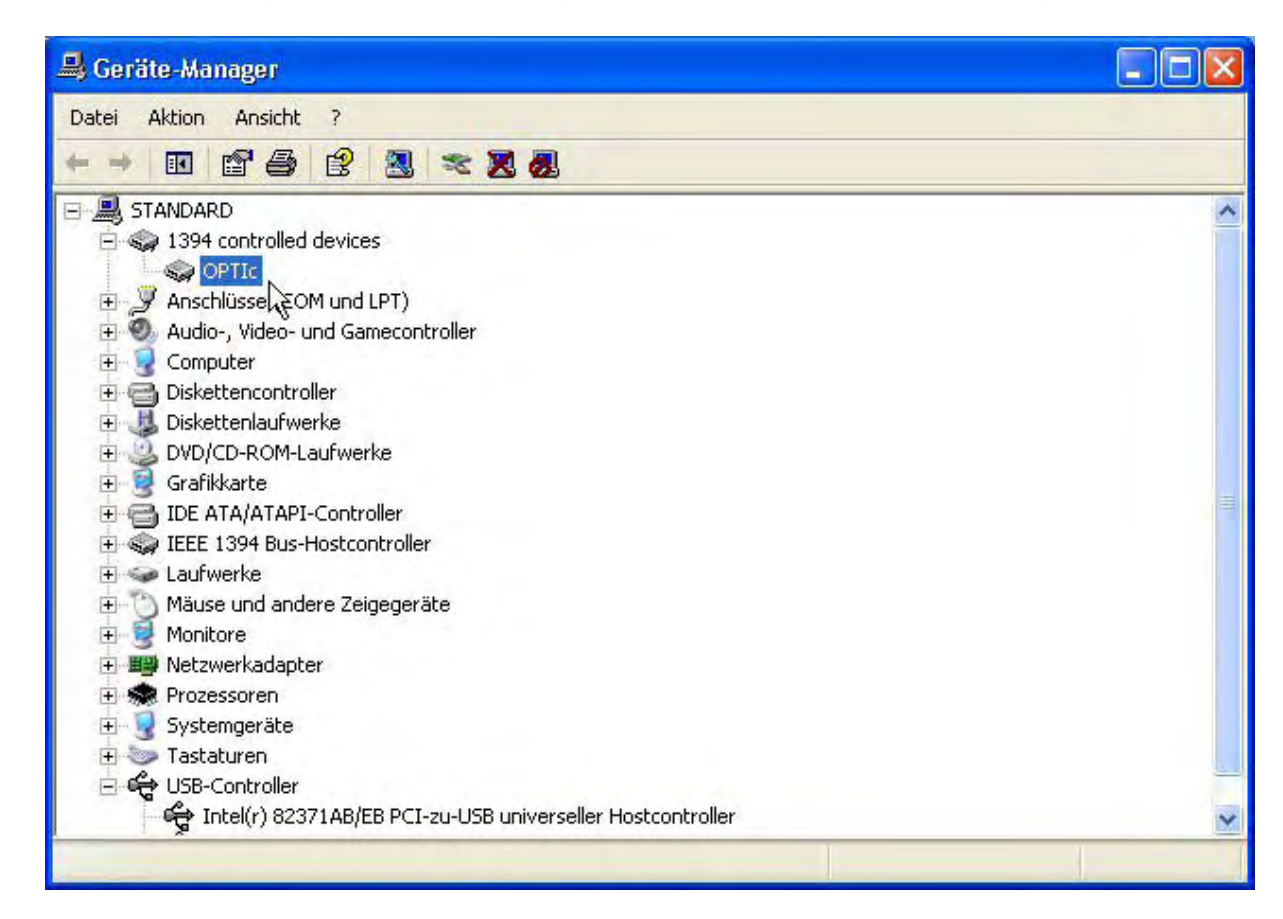